# **Logging in and Out**

### <span id="page-0-0"></span>**Overview**

This guide provides a brief overview on logging in and out of the Medical-Objects Explorer (Meridian).

If you require any assistance with the configuration, or if you have any questions, please contact the Medical-Objects Helpdesk on (07) 5456 6000.

## <span id="page-0-1"></span>Logging in

The Explorer client will ask for a Passphrase when you open the application. You will be greeted with the following window.

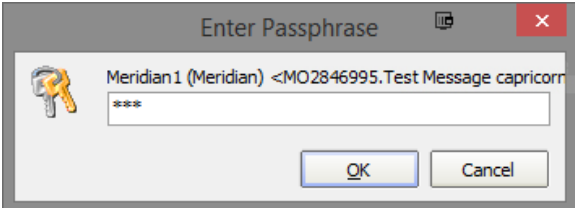

Enter your passphrase, and click OK to continue.

#### Note:

If you have forgotten your password, It cannot be recovered. Please contact the Medical-Objects Helpdesk to arrange a re-install of your software.

The Medical-Objects Explorer Client will automatically log you out after 20 minutes for security reasons. **[T](https://kb.medical-objects.com.au/display/PUB/Auto+Logout+Configuration) [his guide](https://kb.medical-objects.com.au/display/PUB/Auto+Logout+Configuration)** will explain how to make that time longer or shorter. Please note that changing this value is **NOT** recommended.

### <span id="page-0-2"></span>Changing your password

Once you have logged in, You can change your password if you wish. You can only change your password if you know what the current password is. If you do not remember your passphrase, you will need to reinstall the software. Please contact the Medical-Objects Helpdesk for assistance with this.

Double click the PGP encrypted heading on the bottom right hand corner.

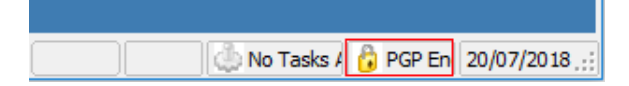

Select **Change Passphrase.**

- 1 [Overview](#page-0-0)
- 2 [Logging in](#page-0-1)
- 3 [Changing your password](#page-0-2)
- 4 [Logging out](#page-1-0)

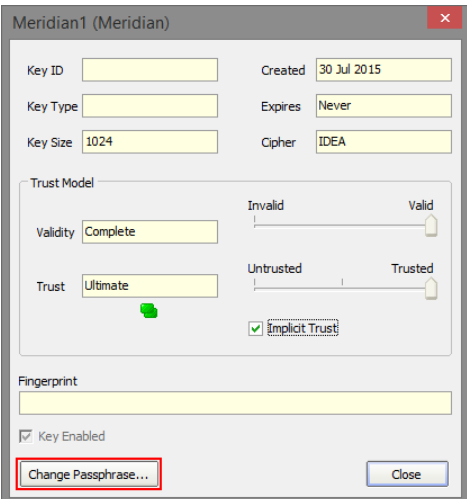

Enter your current password. You will need to enter your new password in the **New passphase** box and the **Confirm** box. Select **OK** when completed.

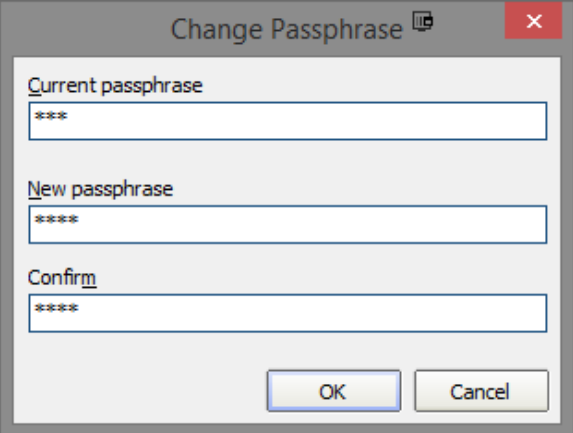

### <span id="page-1-0"></span>Logging out

To log out of the Explorer client, You can go to **File** and select **Logout** - or click the open door icon.

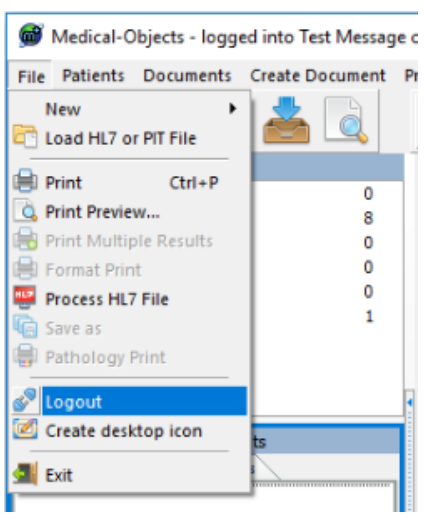

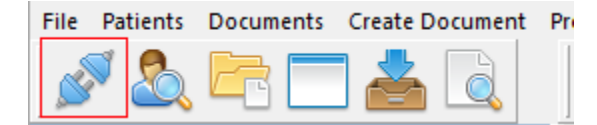

To log back in again, Select **File** and click on **Login** or click the **Login** icon - You will be asked to enter your passphrase again.